# The TarMac Vaporware Gazette

**all the news that's fit to download!**

**Tidewater Area Macintosh User Group... founded 1984**

coupled with the new chip—Apple says provides 40 percent more talk time. The company says talk time is up from 5 hours to 7 hours; 6 hours of 3G browsing; 10 hours of Wi-Fi browsing; 10 hours of video; 40 hours of music; and 300 hours

Environmentally, the new iPhone is arsenic free, BFR-free mercury-free, PVCfree, and made from highly recyclable

It comes in sizes up to 32GB of storage (the same as the iPhone 3GS) and includes quad-band HSPDPA/HSUPA networking with a maximum of 7.2Mbps down and

"That's theoretical because the carriers

There's also 802.11n Wi-Fi wireless networking, an improvement from 802.11g in

don't support it yet," said Jobs.

**Apple's Secret Weapon:**

**Consumer Education** 05.27.10

by Michael Gartenberg, Macworld.com

In April, Apple launched its "magical and revolutionary" new device, the iPad. Just 28 days later, it seemed the real magic was how Apple sold more

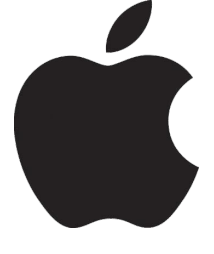

**everything Ap** 

**06.10**

than a million devices in that time period. As I write this at the end of May, iPads are in short supply in most Apple stores. Here in the New York City area, I couldn't find a single iPad 3G, and there were only a few lower-end Wi-Fi models to be found.

Apple's sales record here is even more impressive if you factor in that iPad is a new class of device, somewhere between the phones and computers that most consumers understand. It's also a category of device that's vexed every vendor who's tried to enter this space over the last decade.

So how did Apple do it? Why did Apple succeed where no one else has and how did they do it so quickly?

The answer is, it took a decade of education and teaching. The key to Apple's success is that the company often takes the time to explain things to the consumer that no other vendor bothers to do. By keeping a laser focus on key features and introducing them one at a time over a period of years, Apple taught and evangelized everything the consumer needed to know to understand the iPad from day one. Without that foundation, it's not likely the product would have been nearly the success it has been.

#### **Laying the groundwork**

Continued on page 2 Let's go back to 2001. When Apple introduced the iPod, there were already a

## **Apple introduces iPhone 4** 06.07.10 2:20 Jonathan Seff, Macworld.com

Apple on Monday announced the next version of the iPhone, called the iPhone 4, during Steve Jobs's keynote to kick off the company's Worldwide Developers Conference.

Jobs described the phone as, "beyond a doubt, the most precise thing and one of the most beautiful things we've ever made" before highlighting a number of its new features.

Updated design

Apple says the iPhone 4 is 9.3mm thick, or 24 percent thinner than the iPhone 3GS. It includes new camera with an LED flash on the black, but a second, front-facing camera as well. There are new volume buttons, a mute button, plus a second microphone on the top for noise cancellation. Just like the iPad, it now incorporates a micro-SIM tray.

Apple has also engineered three integrated antennas into the design: one for Bluetooth, one for WI-Fi and GPS, and one for UMTS and GSM.

### **Improved display**

A new screen technology called a retina display add much higher precision to the iPhone. In fact, at 326 pixels per inch, it's double the 163 pixels per inch resolution of the iPhone 3GS.

The new display is the same 3.5 inches diagonally, but at 960 by 640 it has four times as many pixels as the previous model. And the 800:1 contrast ratio is also four times that of the iPhone 3GS. It uses the same IPS display technology as the iPad and the iMac for good color fidelity, brightness, and viewing angle. New processor

Designed by Apple, the A4 chip is tiny and has good power management. Apple went with the micro-SIM design to save space, mostly for a new battery that—

the previous model.

5.8 Mbps up.

of standby.

materials.

**Gyroscope**

The iPhone 4 add a three-axis gyroscope for measuring angular velocity. It can figure out pitch, roll, and yaw; and rotation about gravity. The gyroscope plus the accelerometer provide six-axis motion sensing. There are also new Core-Motion APIs that developers can call for extremely precise position information ideal for games.

#### **New camera system**

The iPhone 4 has a new, 5-megapixel camera with 5x digital zoom and an LED flash. It also adds 720p HD video capture at 30 frames per second. To go along with the new video capabilities, Apple has created a version of its iMovie consumer video-editing application for the iPhone. With it, you can record or edit you videos (and add photos as well). You can add titles, changes themes, and use music from your iTunes library.

iMovie for iPhone will be available for \$5—"if we approve it," Jobs joked, in reference to the App Store.

#### **Apple's Secret Weapon:**

number of other MP3 players on the market. Apple was not the first. Apple did excellent work to make the iPod stand out from pack, with tight synchronization with iTunes and FireWire support for speedy transfers.

What made the iPod a success, though, was Apple's marketing: The first iPod ad showed a guy listening to music on his computer, plugging in his iPod, transferring his music, plugging in his white headphones, and dancing out the door. The tagline was simple and easily understood: iPod was "1,000 songs in your pocket." In later years, Apple was able to move on to more conceptual ads, silhouettes dancing with white headphones. We didn't need to see the iPod anymore we knew there was one in there somewhere.

Apple moved on from there, adding support for color displays and the ability to sync and display photographs on screen. Later, Apple added the ability for the iPod to play video (and of course, to rent and purchase that content from the iTunes store) and created the first app market with a line of games and educational programs for iPod.

When the iPhone was introduced, Apple wisely spent time teaching users about the core features first and foremost. Every ad showed one iPhone feature—email, web, music—all tied together with a phone call at the end of the spot. For the mass market, who had never seen anything like this, it was a mobile revolution. After teaching all those users how to work with a multi-touch device and getting them connected to a wildly popular app store, the stage was set for iPad.

#### **See it in person**

Of course, all that education had something else that Apple has spent a decade building: A hands-on classroom that's easily accessible, where users can see with their own eyes just how these new products work for themselves. Of course, I'm referring to the Apple retail stores.

Ridiculed by retail analysts who predicted Apple would be turning out the lights in two years, Apple's retail efforts have become a practical laboratory where consumers can see, touch and learn before they make their purchase. It's also the place they can come for an advanced degree post-purchase, and

**2** Continued from page **1** of course, they can get remedial assistance<br> **12** when things go wrong. **Containery Mendetta?** when things go wrong.

> Don't get me wrong: If Apple's products were not shining examples of hardware and software design, no amount of marketing, education and evangelism would help sell them. But the reverse is also true. The greatest products in the world don't get anywhere without telling a good story. The ability for Apple to tell that story and then allow consumers to get hands-on experience with products has become a powerful combination that's allowed Apple to succeed where others have failed miserably.

#### **Simple, but hard**

The recipe for success here is easy, but the implementation is hard. Although most people know that the secret to losing weight is the simple regimen of diet and exercise, we still spend billions of dollars each year looking for other means of success. Because while the regimen of eating proper foods in the right proportions and exercising daily is simple, summoning the discipline required to actually do it is quite hard.

Education is the magic that's behind much of Apple's current success, but it's been a decade-long process of determination, patience and keeping one's own counsel in the face of market critiques. The question is, can Apple's competitors get school in session and get consumers to enroll, or is the consumer going to be faithful to their alma mater?

## **Australia orders Google ' privacy breach' investigation** Google **IS WATCHING**

Sunday, 6 June 2010 BBC News.com

The Australian police have been ordered to investigate Google for possible breach of privacy while taking pictures for its Street View service.

Australia's attorney general said he had asked police to probe the internet giant following complaints that Google had gathered personal data from some unencrypted wi-fi services.

Google has admitted doing so, but apoogised, saying it was in error.

The company has recently criticised the government's plan for internet filters.

#### **Vendetta?**

Attorney General Robert McClelland said there had been numerous complaints from the public and that police should investigate possible criminal breaches of the tele-

communications privacy laws. Australian law prohibits people from accessing electronic communications for unauthorised purposes.

Google has said it will co-operate with a police investigation.

The possible offences occurred while Google vehicles, mounted with 360 degree cameras, gathered pictures for Street View, collecting private wireless data at the same time.

Google, the government said, had committed "probably the single biggest breach in the history of privacy".

The company says it mistakenly collected the data and has since apologised, and has implied that the Australian government is pursuing a corporate vendetta, says the BBC's Nick Bryant in Sydney.

The internet giant has been a strong critic of the Australian government's plans for an internet filter blocking illegal material, saying it would slow down user speeds and filter legitimate content.

## *and in related news...*

## **Google faces German Street View data blunder deadline**

#### 05.26.10 londonwired

Google has not handed over sensitive data requested by German authorities, despite a deadline of 26 May.

Dr Johannes Caspar, the Information Commissioner for Hamburg, Germany, told BBC News that there was "no sign" of the requested hard disk

The firm has until midnight to hand over data harvested by its Street View cars from private wi-fi networks.

A spokesperson for Google declined to comment further, but indicated that it would say more on the matter later.

The Hamburg commissioner also expects answers to a range of questions his office posed four weeks ago.

Dr Caspar added "We know that Google always thinks it's better to hold back the answers for as long as they are able to."

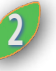

## *Merlin's Magical iPad:*  **Dolphin uses Apple iPad to communicate with humans**

#### 06.02.10 MacDailyNews

In mid-May, a young bottlenose dolphin named Merlin became

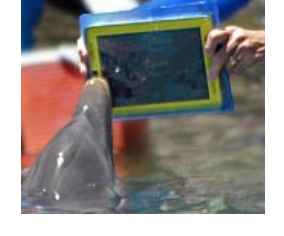

the first of his species to join the growing number of enthusiasts using the Apple iPad. Dolphin research scientist, Jack Kassewitz of SpeakDolphin.com, introduced the iPad to the dolphin in early steps towards building a language interface.

"The use of the iPad is part of our continuing search to find a suitable touch screen technology which the dolphins can activate with the tip of their rostrums or beaks. After extensive searching and product review, it looks like our choice is between the Panasonic Toughbook and the Apple iPad," Kassewitz explained, in the press release. "We think that once the dolphins get the hang of the touch screen, we can let them choose from a wide assortment of symbols to represent objects, actions and even emotions."

Kassewitz explained the requirements of the technology, "Waterproofing, processor speed, touch-sensitivity, anti-glare screens, and dolphin-friendly programs are essential. As this database of dolphin symbols grows we'll need fast technology to help us respond appropriately and quickly to the dolphins."

The research was being conducted at Dolphin Discovery's dolphin swim facility in Puerto Aventuras, Mexico, along the picturesque coast now referred to as the Riviera Maya. The dolphin, Merlin, is a juvenile, born at the facility only two years ago. "Merlin is quite curious, like most dolphins, and he showed complete willingness to examine the iPad," said Kassewitz.

For now, the researchers are getting Merlin used to the touch screen by showing him real objects, such as a ball, cube or plastic duck, then asking the dolphin to touch photos of those same objects on the screen. "This is an easy task for a dolphin, but it is a necessary building block towards our goal of a complete language interface between humans and dolphins," Kassewitz said.

-0

#### Google **IS WATCHING**

Earlier this month, the search firm admitted that it had collected information people had sent over unencrypted wi-fi networks for the last three years.

Last week, Google's CEO Eric Schmidt said that there was "no, harm, no foul", in relation to the data breach.

Google said the wi-fi data collection was a "mistake" and that it had not been authorised.

The search giant's admission came in response to an official German request to audit data gathered by Google's Street View cars.

#### **Different approaches**

Google's actions are under increasing scrutiny around the world, but countries are approaching the matter differently.

In the UK, the country's Information Commissioner's Office (ICO) has ordered the firm to destroy the data which it collected in 2008.

To allow a government to investigate a privacy breach by further violating privacy is senseless

The ICO said it took the matter "seriously" but that it would not take any further action against the company.

Its German counterpart has asked to see the data before it proceeds, and has sought answers from Google to a range of technical questions about how the data was gathered and stored.

One of them points out that a database of unencrypted wi-fi hotspots would be very useful to criminal gangs, and asks what steps Google had taken to prevent unauthorised access.

Some countries, including Germany, have said they are considering prosecuting Google, once the extent of the data breach becomes clearer.

But civil liberties group the Electronic Frontier Foundation has questioned the wisdom of passing the data to authorities.

"Calls from some quarters for Google to simply turn over the data to the U.S. or other governments are wrong-headed," said EFF Civil Liberties director Jennifer Granick in a post on the organisation's website last week.

"To allow a government to investigate a privacy breach by further violating privacy is senseless."

Google has said that it is in discussions with data protection authorities in all affected countries about what to do with the data. ⌒

**<sup>3</sup>** <sup>C</sup>ontinued from page <sup>2</sup> **Apple grabs 22% of e-book market with iBooks**

06.07.10

Marco Tabini, Macworld.com

Apple announced a planned update to its iBooks e-book marketplace and reader for the iPad on Monday. But the real story came when Apple CEO Steve Jobs offered some impressive numbers during his Worldwide Developers Conference keynote on how the app has performed since its April launch.

According to Jobs, users have downloaded more than 5 million books—approximately 2.5 for each device sold—in the first 65 days of iBooks' availability. In addition, five of the six largest publishers have reported the app's share of their electronic sale to be about 22 percent, which is rather impressive for an ebook reader that has been on the market for just over two months.

Jobs also outlined new features in iBooks, including the ability to highlight text, add bookmarks and create notes. The table of contents of each book has also been tweaked to list all the bookmarks and notes created by the user.

Perhaps more interestingly, the updated iBooks will support documents in PDF format. This should extend the app's ability to display books to a large number of new titles, in addition to all sorts of documents saved in Adobe's portable document format. PDFs can be accessed through a separate "bookshelf" in the app's main screen. Jobs didn't mention whether PDF support extends to Adobe's proprietary DRM technology, which would make it possible to import and use books purchased through other bookstores that support the format.

iBooks is available for free from the App Store. The update containing the features outlined by Jobs on Monday should be available later this month.

Jobs also revealed Monday that iBooks will come to the iPhone with the release of the next major iPhone operating system, which Apple has renamed iOS 4. The iPhone version of the app will feature the same controls, highlighting, bookmarking, and notes features as the iPad release. It will also include PDF support, allowing users to save PDFs from Mail onto their iBooks shelf.

IPhone users will also have access to the iBookstore to buy e-books for the app. Jobs said that users will be able to download the same book to their different Apple mobile devices at no extra charge.

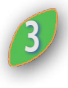

## **Editing MS Word Documents on an iPad**

*Here's how to work with Microsoft Word documents on your tablet*

05.24.10 by Joe Kissell, Macworld.com

**Tips** Unlike the iPhone and iPod touch, the iPad was designed with the needs of typists in mind. The screen size, the large virtual keyboard in landscape orientation, and the support for external keyboards make the iPad a natural choice for word processing on the go. For many people, that means reading, editing, and saving Microsoft Word documents. Even though there's no iPad version of Word, you can work with Word documents on your iPad if you're willing to accept a few compromises.

Just need to read Word documents? All you have to do is get the documents onto your iPad. The iPhone OS (which the iPad uses) can display them natively. For example, you can e-mail documents to yourself as attachments, or use an app designed for transferring and viewing documents, such as Avatron Software's \$10 Air Sharing HD, Good.iWare's \$1 GoodReader (.99), or Readdle's \$5 ReaddleDocs for iPad.

Editing Word documents is a bit trickier. There are currently two good options, but both come with a qualification: they support only a subset of Word's features. So, no matter which method you use to import Word documents, some elements of your document (especially formatting details) may be lost in translation.

#### **Edit documents with Pages**

Apple's \$10 Pages for the iPad can import documents in Word format and offers most of Word's major features. For example, you'll find paragraph styles, lists, columns, tables, charts, shapes, imported graphics, named paragraph styles, headers, and footers. However, Pages for the iPad doesn't support footnotes or endnotes, hyperlinks, tracked changes, or comments, so any of those items present in a Word document will be removed when you import it, and some other elements (such as fonts, grouped objects, and multi-page tables) will be altered as necessary.

One way to get a Word document into Pages is to e-mail it to yourself. Then, tap

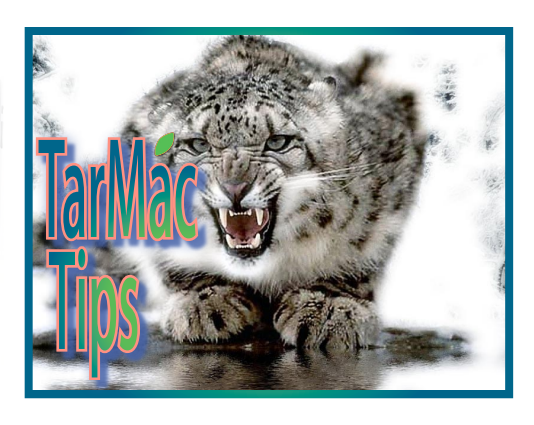

and hold on the attachment icon in Mail, tap Open In, and then tap Pages. (Most third-party file-transfer apps, including the ones mentioned earlier plus Dropbox, SugarSync, and numerous others, also have an Open In button that lets you send imported documents to Pages.) Once you've done this, Pages imports the document and displays a message listing any changes made during the process, such as font replacements.

After editing a document in Pages, you must export it before you can open it in Word on your Mac. To do this, tap My Documents (with your iPad in portrait orientation) and then tap the arrow icon under the document's name. To e-mail the document to yourself, tap Send Via Mail, and then Word. To transfer it via iTunes, tap Export, and then Word. Attach your iPad to your Mac with a USB cable, open iTunes, select your iPad, and click on the Apps tab. Select Pages in the list under File Sharing, and then drag the exported document to your Desktop.

#### **Edit documents with Google Documents**

Google Documents, the word processing component of the Google Docs Web application package, can import and export documents in Word format. When importing Word files (which must be no larger than 500K), be aware that Google Documents has a smaller subset of Word's features than Pages does. For example, it offers fewer fonts, almost no control over document layout, and limited paragraph styles.

Unfortunately, you can view but not edit Google Documents in a browser on your iPad. If you access the site in Safari, Google delivers the mobile version of Google Docs, which is read-only. If you tap the Desktop link to display the full version (or use a third-party browser that can masquerade as another browser), you'll encounter a different problem: no

**4** support for typing on either the iPad's virtual keyboard or an external one. So your best bet is to use a third-party app that connects directly to your Google Docs account and provides a native iPad editing interface.

#### **Edit Word documents in your Google Docs account with Doc2 HD or Office2 HD.**

For now, the best options are Byte Squared's \$6 Doc2 HD, which offers editing for Google Documents, and the company's slightly pricier \$8 Office2 HD, which also lets you edit Google Spreadsheets on your iPad. Both of these apps give you control over font, size, style, color, and alignment. They support bulleted and numbered lists, let you insert and manipulate tables and graphics, and include search, undo, and redo features. In addition to saving documents to Google Docs, they let you share them via Wi-Fi, send them as e-mail attachments, or save them to other cloud-based storage systems such as Apple's MobileMe.receipts that do not include iTunes and are in PDF format.

## **MacFixIt General Maintenance Recommendations**

**MacFi** 

May 24, 2010 by Topher Kessler, MacFixit

There are many times when in our articles we will mention "General Maintenance" as part of a troubleshooting routine. If you are having software issues, either with third-party applications or the Mac OS itself, giving the computer a virtual scrub-down will many times help, or at least give you a cleaner slate upon which to do more in-depth troubleshooting.

OS X contains a number of different settings and temporary items, both in software and hardware, that can influence how the system and applications are running. On the hardware side there is the system's PRAM and SMC/PMU settings, in addition to the boot drive's volume and partition table structures. On the software side there are system and user caches, along with file permissions. While you might also look at settings files

**MacFixIt** Continued from page 4

like user preferences, tackling those is not part of general maintenance and instead is more in the realm of troubleshooting specific system features or applications.

With this in mind, the following procedure will cover the general maintenance of the system:

#### **1. Get Prepared**

First download a reputable cleaning and maintenance utility. Make sure it is built for and tested on your version of OS X, since some may have multiple versions available for different major releases of the Mac OS. Some recommendations are:

- OnyX
- MacCleanse
- Yasu
- MacKeeper
- [Snow] Leopard Cache Cleaner

With this application installed, get your system restore discs or some other alternative boot volume (ie, a clone, a retail OS X installation DVD, or even another Mac with a FireWire cable), and proceed with the maintenance.

#### **2. Repair the boot volume**

The first approach should be with the hardware, so boot to your alternative boot volume. If you have used the OS X installation DVD, when the installer loads choose your language and then open Disk Utility from the Utilities menu. Run a disk verification followed by a repair if needed, but do not use this to run a permissions fix (do that when booted from the internal boot volume). Note that while Disk Utility is adequate for most purposes, if you have a third-party disk utility with a boot disk (such as Drive Genius or Tech Tool Pro) then you can use that as well to verify the volume structure, partition tables, do a surface scan, and perform other more advanced testing.

#### **3. Reset the SMC/PMU**

After the hard drive has checked out, reset the SMC or PMU. Keep in mind that this is an optional step, and is only really needed if you are experiencing problems with items like fans, sleep modes, inability to start up on batteries, and other power-related features.

Most Intel-based Macs will just require you to shut down, unplug the system, and then press and hold the power button for a few seconds to reset it; however, the procedure for this can be machinespecific. On older PowerPC Macs you may (file/application association), as need to press a button on the motherboard to reset the PMU.

#### **4. Reset the PRAM**

With the SMC/PMU reset, next reset the PRAM by rebooting the system and immediately holding down the Option-Command-P-R keys all at once when the boot chimes sound. The system will continually reset as long as you hold these keys down, and let it cycle a few times before releasing the keys and allowing it to boot normally.

#### **5. Boot to Safe Mode**

When you do release the keys in the PRAM reset, immediately press and hold the Shift key so you the system will boot into Safe Mode. If you miss this and the system boots normally, just reboot it again while holding the Shift key. This will load into Safe mode which will ensure minimal interference from non-essential kernel extensions and system services. It will also run a few maintenance routines and again check the hard drive for volume structure errors (though doing this when booted to another volume is more thorough).

#### **6. Fix Permissions**

When in Safe Mode, open Disk Utility on the boot drive and run a permissions fix. Do not run it from another OS installation (even the OS installation DVD) since this may not properly read the permissions database which includes the installer receipts on the boot drive. Many maintenance utilities such as OnyX will have a permissions fixing routine, which can be used instead of Disk Utility with the same results. The key is to run the permissions fix when booted off the default boot volume, and not from an alternative boot drive. If your maintenance utility does not have a permissions fix feature, then launch Disk Utility and run it from there.

#### **7. Run the cleaning application**

After a full permissions fix, open your cleaning utility and run any maintenancerelated scripts. These may depend on the program, but overall you should try to run the following (available in OnyX):

- Clear the dyld cache
- Clear the font, boot, and kernel caches
- Clear all user-related caches
- Run Daily, Weekly, and Monthly scripts In addition to these tasks, you might consider rebuilding the launch services

(file/application association), well as removing spotlight indexes, audio and media components, and rebuilding the directory services.

#### **8. Reboot**

After the maintenance routines have been run, reboot the system twice. The first time you reboot the system may run a little slow while the boot caches and other caches are refilled. Rebooting a second time should have things running normally again.

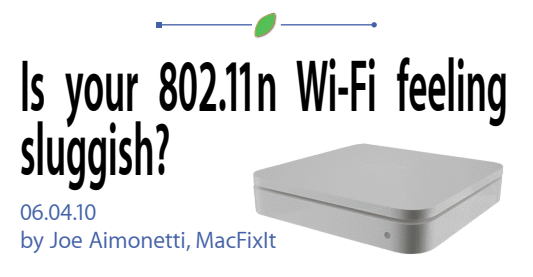

With many routers now transmitting Wi-Fi signals using the 802.11n standard (including all of Apple's current router offerings), some users may find that they are unable to take advantage of the increased speeds. This is most likely due to the password settings users have chosen for their network.

The maximum transfer rate, as outlined in the IEEE 802.11n standard, for networks using WEP or WPA (TKIP) passwords is 54 Mbps (megabits per second). To ensure that you are getting the best speeds from your 802.11n router or Base Station, be sure you are using the WPA2 password configuration. You may also choose to have no password protecting your network, though security risks obviously increase with that choice.

By default, Apple's AirPort Utility does not allow users to configure their Apple router (Base Station, Express, or Time Capsule) with a WEP or WPA password. Keep in mind, third-party routers may not have the option for WPA2 passwords. Check the manufacturer's Web site for more information on your specific router.

The best password choices for your 802.11n router are the WPA/WPA2 Personal option or the WPA2 Personal option.

WPA/WPA2 Personal will have the fastest transfer rates when only one device (unicast) is being served. When other devices are using the network, they will run in multicast at 54 Mbps.

WPA2 Personal will provide the best 802.11n transfer rates and is recommend for the majority of users.

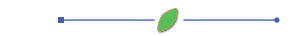

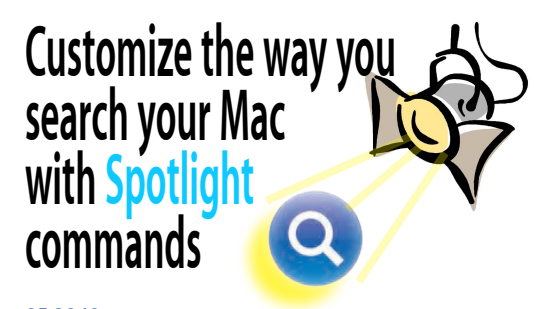

05.28.10 by Joe Aimonetti, MacFixit

Are you looking for a more customized way to search your Mac with Spotlight? Using special commands, similar to search engines like Google, you can easily add specific parameters to your search. Examples include excluding words or specifying the kind of file you are looking for.

This hint comes courtesy from an anonymous MacOSXHints user and becomes particularly useful when you need to search for specific types of files, while excluding or narrowing the results. For example, the search parameter, **love kind:mp3** would yield results of all mp3 files that contain the word "love" in the file name.

Say you need to find a receipt from the Apple Store, but like many of us, you've purchased a truckload of apps from the iTunes Music Store. If you searched for, "apple store receipt," you would get results for any Apple Store receipts as well as all those from the iTunes Music Store. Try using the search parameter **apple store receipt -iTunes kind:pdf.** This command will show all Apple Store receipts that do not include iTunes and are in PDF format.

These are just a couple examples of how using search parameters can help narrow results and provide more accurate searches.

## **Working Around OS X UI Bugginess By Restarting your Dock with AppleScript**

#### 06.01.10 By Charles W. Moore, Applelinks.com

Since partially switching from OS X 10.5 Leopard the OS X 10.6 Snow Leopard on my 2.0 GHz aluminum MacBook a couple of months ago, I've been plagued (in Snow Leopard) with keyboard (both the built in and external USB keyboards) support crapping out erratically -- sometimes going several days with no problems; other days requiring two or more reboots to restore keyboard response.

On my machine, this exasperating bug has manifested mainly when switching between Desktop Spaces using keyboard shortcuts. The little grid-type Spaces transition screen sometimes (but not always) will freeze on the display.

Spaces are, as I understand it, closely integrated with the Dock, which itself has been known to lock up, although I haven't had that issue?

Anyway, I've learned that one thing to try in aid of to clearing up the problem without a reboot or logout is to quit the Dock, since OS X will recognize that the Dock isn't running and helpfully restart it for you. Unfortunately, Apple has not seen fit to provide a handy, GUI-based means of quittng and restarting the Dock, analogical to the Finder Relaunch command in the Force Quit window.

Happily, doing a bit of online digging turned up a great little tutorial article posted way back in 2002 on the Mac Net Journal site by Rob McNair-Huff, with instructions on how to implement easy Dock restarting with one click, enlisting the help of a simple AppleScript.

You just have to create a very simple AppleScript using OS X's bundled ScriptEditor utility (Applications > AppleScript > Script Editor), save it as an OS X applet and drop it it in the Scripts folder (Scripts menulet > Open Scripts Folder or drag it to either HardDrive > Library > Scripts or HardDrive > Users:username > Library > Scripts ) where it can be accessed when you need to quit and restart the Dock.

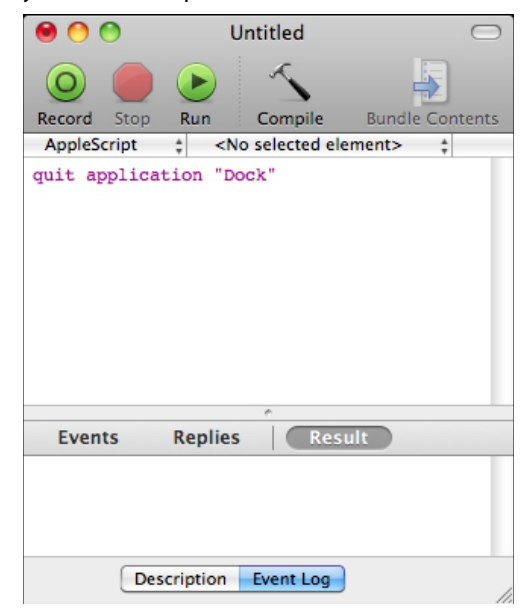

The Script Menu appears on the menu bar on the top of your screen (if you don't see it, open

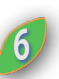

the Scripts Utility (Application  $>$  Applescript > Scripts Utility) and make sure the "Show Script Menu in menu bar" checkbox is checked), from where you can conveniently access your applet.

To create your Dock quit applet, open the Applications folder and find the AppleScript folder, double click on Script Editor, and when the program opens, type: quit application "Dock" in the window text field. That's your AppleScript soonto-be applet.

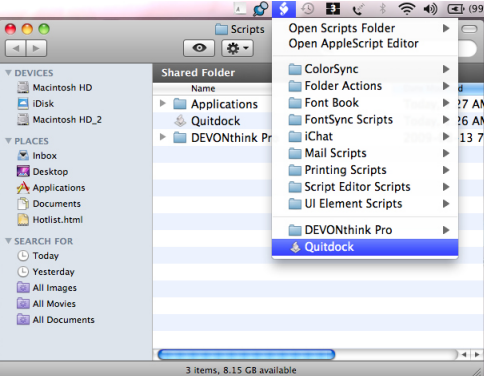

Save the new script an OS X applet, store the saved applet in the Scripts folder, and if you wish drag its icon to the Dock to create a one-click shortcut and you're done.

You can find Rob McNair-Huff's Mac Net Journal tutorial here: http://bit.ly/9RjU8F

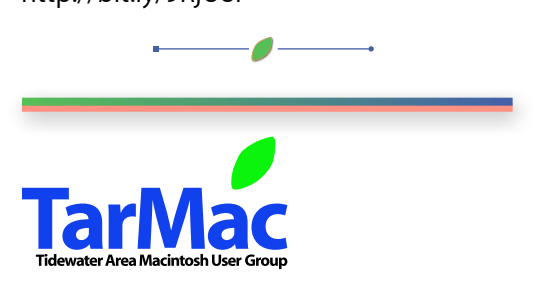

**The Tarmac Vaporware Gazette**, named in honor of past president Jerry Rowe, is published each month by Smitty's Printshop, a non-existant shop specializing in things of little or no importance to the world at large. Send your comments, good or bad, to smittysprintshop@mac.com.

**TarMac "Control Panel"** Tom Davis, president Ray Kallman, vice-president Jan Cook, treasurer Brian Fountain, user group ambassador Frank Smith, newsletter editor

**Tarmac By-laws**

If you show up you're a member If you speak up you're an officer If you stand up you're the president **other panel members** Eleanor Cavin Gary Gobel Nancy Goldstein Cindy Huffman Lynn McAlpine

*website:* **homepage.mac.com/tidewatermug**  *e-mail:* **tidewatermug@mac.com**